# 第5章 パソコンによる処理方法

産業連関表は、そのデータが産業全体にわたり、多数のデータを一度に処理しなければなりま せんので、パソコンを使用して作表や分析を行う必要があります。

ここでは、Microsoft Office Excel 2016 の使い方を例として、パソコンの活用方法を説明しま す。

## 1 関数等

## 指定された条件に合うものを足しあげる。(SUMIF)

## ア 書式

SUMIF(範囲, 検索条件, [合計範囲])

「範囲」(条件に合うか検索する範囲)と「合計範囲」が同じ場合は、合計範囲は省略 できます。

## イ 使い方

多くのデータを区分した番号ごとに合計するのに使います。

## ウ 使用例

下の例は、元のデータを部門ごとに集計しようとしているものです。

元のデータに集計データと対応する部門の列を作って、そこに対応する部門の数字を 入れています。そして、集計データでは、元のデータの部門列(C\$3:C\$10)を範囲とし て、部門に対応する番号(E3)と同じものを探して、それに対応する金額(B\$3:B\$10)を合 計しています。

下に式をコピーしても行がずれないように、範囲と合計範囲は、行が絶対参照になっ ています。

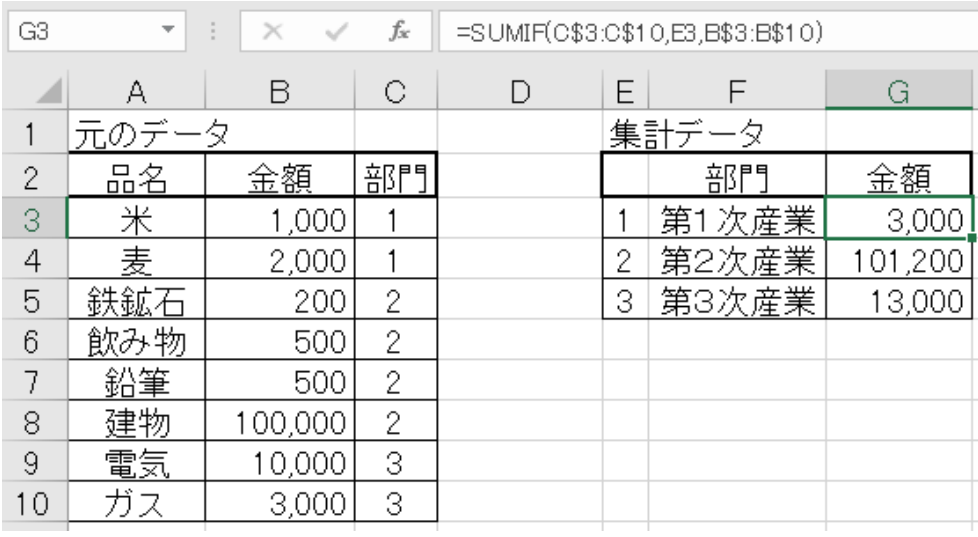

#### 表の選択(SHIFT キー)

産業連関表では、表の広い範囲を選択しなければならない場合がよくあります。そういっ た場合に役に立つ方法です。パソコンによっては一部キーがない場合もあります。

#### ア マウスでドラッグする。

選択したい範囲の角をクリックして、そこからドラッグして選択する方法です。狭い 範囲を選択するには有効です。広い範囲を選択する場合には、行き過ぎたりすることが 多くあります。

イ Shift キー+矢印キー

Shift キーを押したまま、矢印キーを押し続けて選択する方法です。行き過ぎても、 逆の矢印キーで戻ることができます。また、縦方向なら PageUp や PageDown キーと組み 合わせると早く選択ができます。

## ウ Shift キー+(End キーを押してから)矢印キー

Shift キーを押したまま、End キーを押してから矢印キーを押して選択する方法で す。次の空白セル手前までが選択されます。表の端まで選択する場合に有効です。

#### $\pm$  Ctrl + Shift +  $*$

ウ同様で、途中に空白セルがなければという制約がありますが、表の左上隅を選択 し、Ctrl+Shift+\*を同時に押すことで、表全体が選択されます。

#### オ Ctrl+Shift+home

右下端を選択し、Ctrl+Shift+home を同時に押すことで、A1 セルまで(ウィンドウ枠 の固定をしている場合は、その右上端まで)が選択されます。

#### (3) ベクトルの対角行列化

次のようなベクトルを対角行列にする場合を考えます。幾つかの例を見てみましょう。

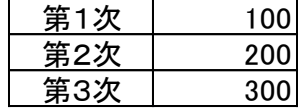

## ア ピボットテーブル

上の例から、下のような表を作成します。

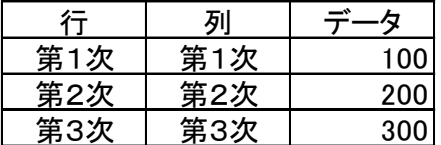

挿入タブ→テーブル→ピボットテーブル→テーブルまたは範囲を選択で、上の表の範 囲を選択します。

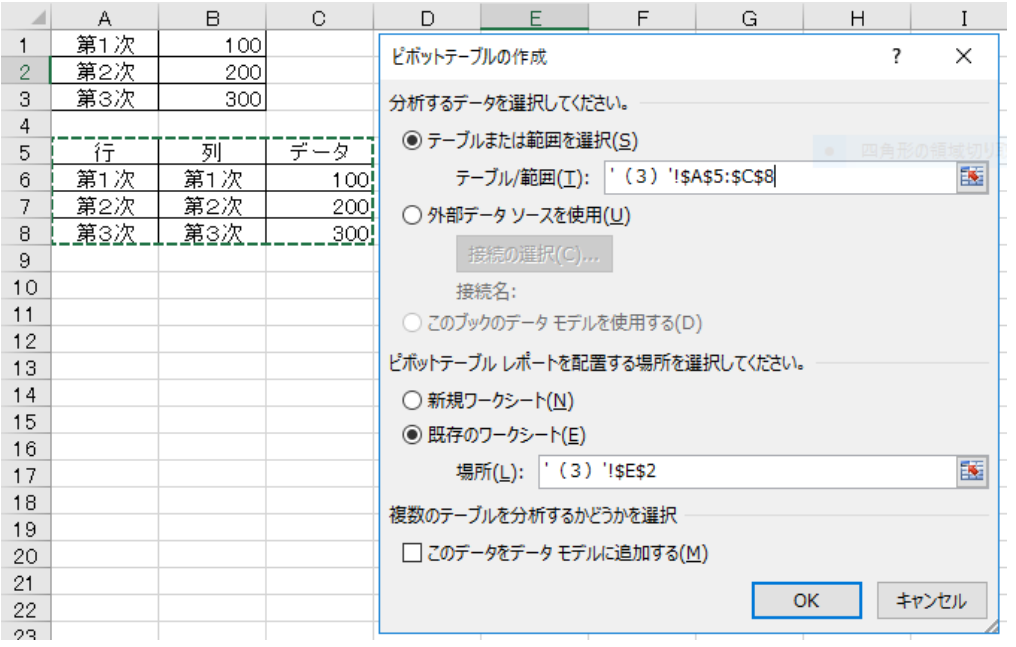

ピボットテーブルのフィールドリストから、「行」を行ラベルに「列」を列ラベル に、それぞれデータを値に入れます。

すると、下のようなピボットテーブルができあがります。

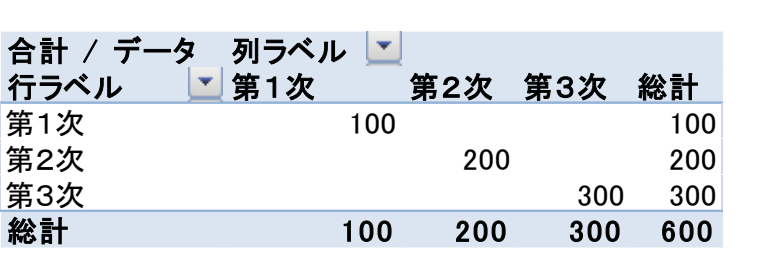

このままでも対角行列にはなりましたが、行列の計算をエクセルで行うには空白セル があるとエラーになりますので、空白セルに 0 が入るようにしたいと思います。

まず、対角部分を、コピーし、適当な場所に貼り付けます。

そして、同じ大きさの表を作り、空白部分との足し算を行うようにします。その式 を、その表全体にコピーします。(ホームタブ→貼り付けの下の▼→数式)

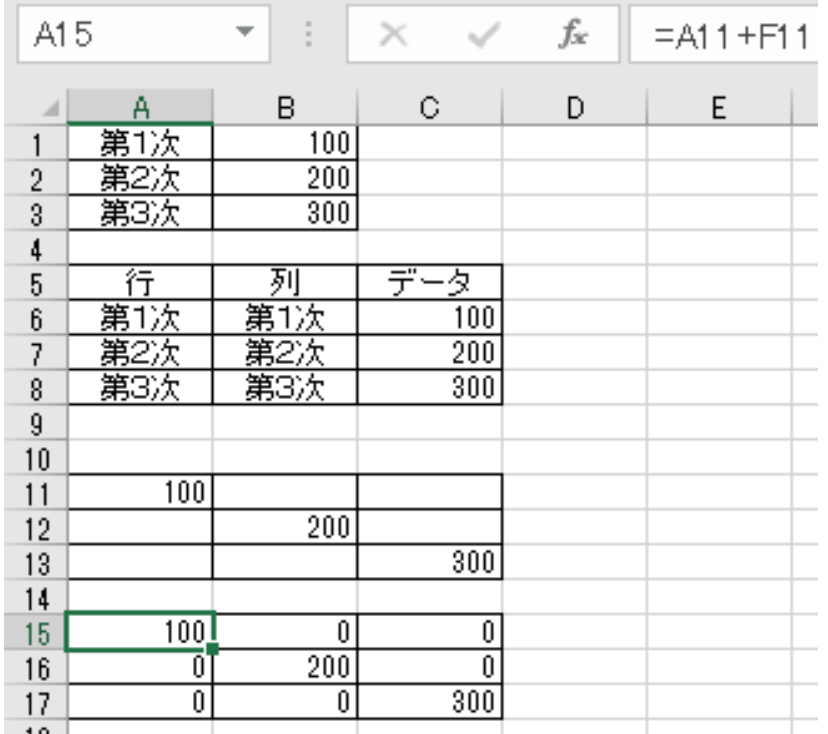

# イ 絶対参照のコピー

まず、作りたい対角行列のすべてのセルを 0 で埋めておきます。(例では、10×10) A 列(A1 から A10)に、対角行列にしたいベクトルを入力します。そして、B1 セルに、 ア列への列を固定した参照式(=\$A1)を入れます。

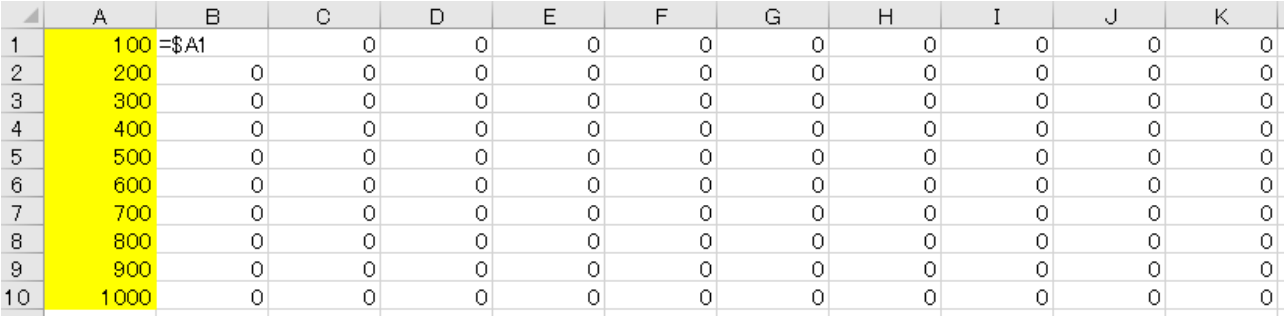

次に、B1 セルをコピーし、C2 セルに貼り付けます。

次に、B1から C2 の範囲をコピーし、D3から E4 の範囲に貼り付けます。

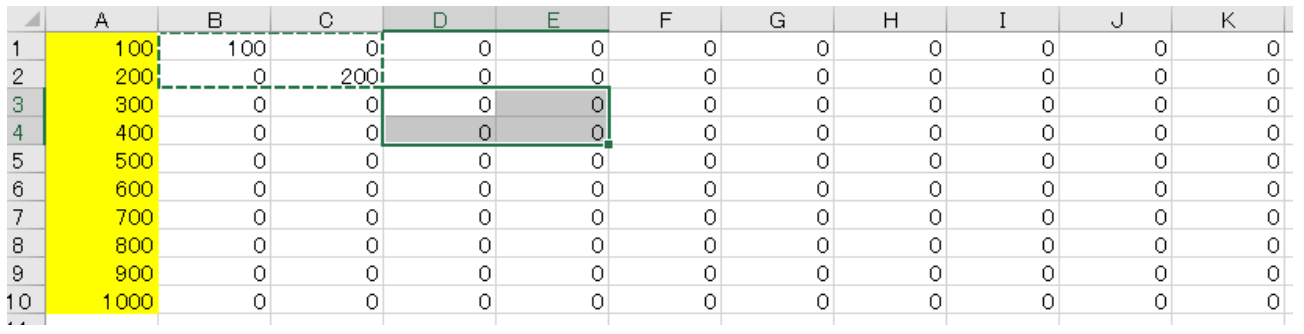

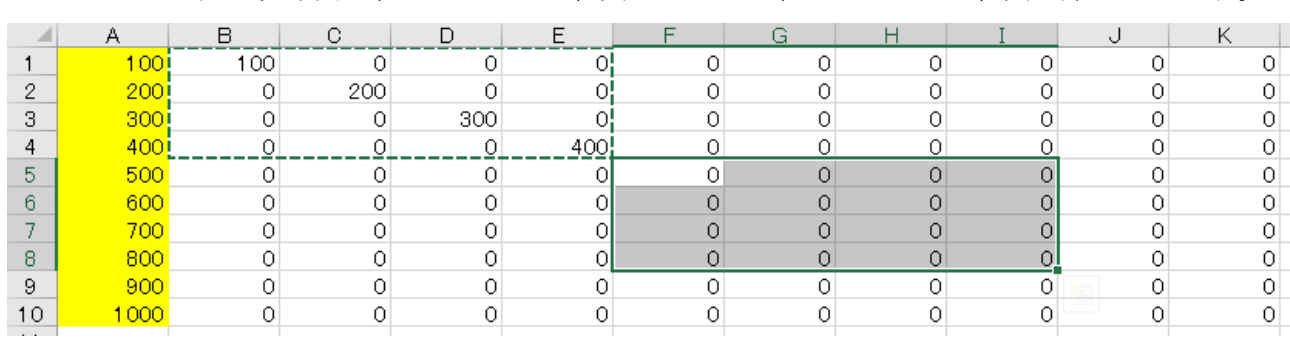

同様に、今度は、B1 から E4 の範囲をコピーし、F5 から I8 の範囲に貼り付けます。

このように、範囲を広げながらコピーすることで、広い表でも、比較的早く作成する ことができます。また、一度表を作成しておけば、ベクトルのデータを入れ替えるのみ で、簡単に対角行列が作成できるという利点があります。

これら、対角行列の作成は、当然ながら単位行列を作成するのにも使えます。単位行 列はよく使いますので、大きなものを作成しておいて、必要な分だけ切り出して使うと よいでしょう。

## ウ 単位行列作成

これまでの方法でも単位行列は作成できますが、単位行列だけに使える方法がありま すので紹介します。

まず、A1 セルに 1 を入力します。

次に、A 列の2行目から下に0を埋め込みます。

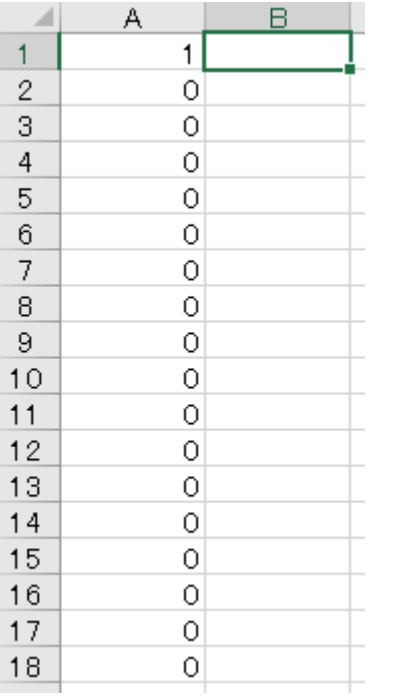

B1 セルの 0 を入力し、B2 セルに「=A1」という式を入れ、B 列のその下の行にコピー します。

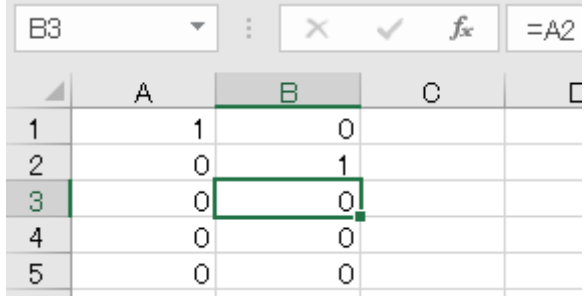

B 列全体をコピーし、C 列以降に貼り付けます。 (①B1 選択→Shift+End+↓、②Shift+(必要な列数だけ)→、 ③Ctrl+R で全体が単位行列になります。)

シートの大きさだけ単位行列を作ることも可能ですが、大きすぎてメモリ不足になる こともありますので、適当な範囲の表を作成されることをお勧めします。

また、作成した範囲を選択して、コピー→貼り付けの下の▼→値の貼り付け で、値 のみにして置いた方が、使うときに便利です。

## (4) 対角行列の乗算

対角行列の計算は、逆行列を計算するために正方行列の形を保っておかなければならない ため必要です。その計算は、通常の正方行列の計算方法と同じです。しかし、対角行列の性 質を使えば、エクセルでは、この後紹介する配列数式を使わなくても実際には計算ができま す。では、その方法を紹介します。

## ア 行ベクトルを対角行列にした場合

まず、左から対角行列を掛ける場合(行ベクトルを対角行列にした場合)です。次のよ うになります。

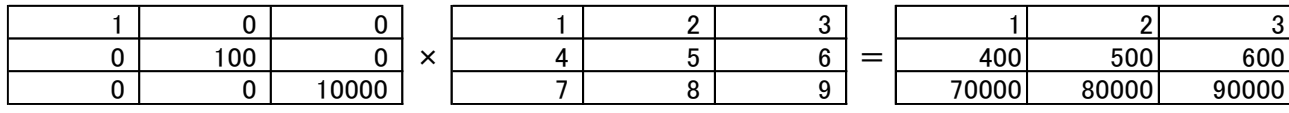

対角要素が、行ごとに掛かっているのが分かります。

そこで、行ベクトルを縦にして、行ごとにすべて掛けていけばよいことになります。 つまり、答の一つのセルに行ベクトルを縦にした列を列固定(絶対参照\$)にして、その 式を答のすべてのセルにコピーすればよいのです。

(ホームタブ→貼り付けの下の▼→「数式」)

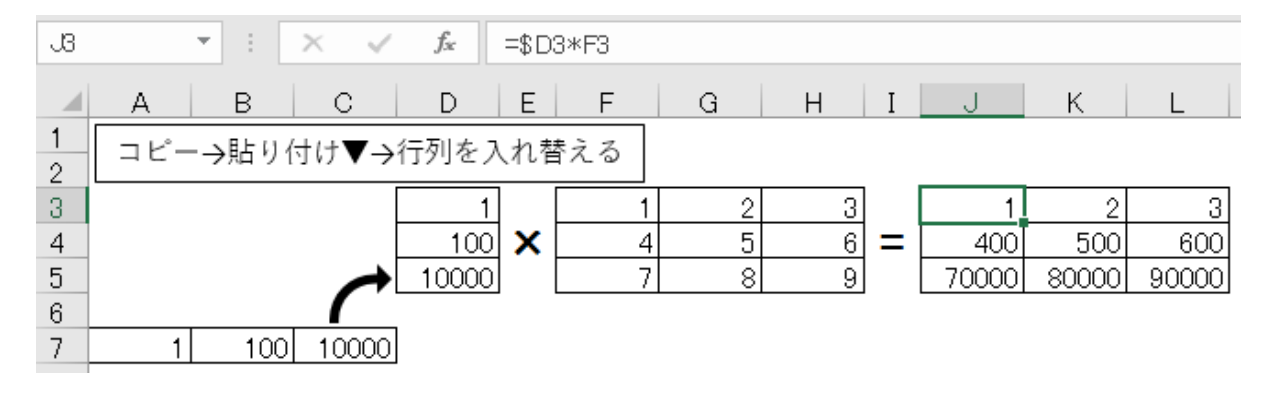

## イ 列ベクトルを対角行列にした場合

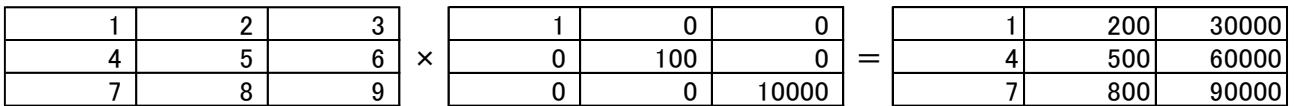

計算してみると、次のように対角要素が列ごとに掛かっているのが分かります。そこ で、列ベクトルを横にして、列ごとに掛けていけばよいことになります。

今度は、行固定の式を一つのセルに入力し、それを答のすべてのセルにコピーすれば よいことになります。

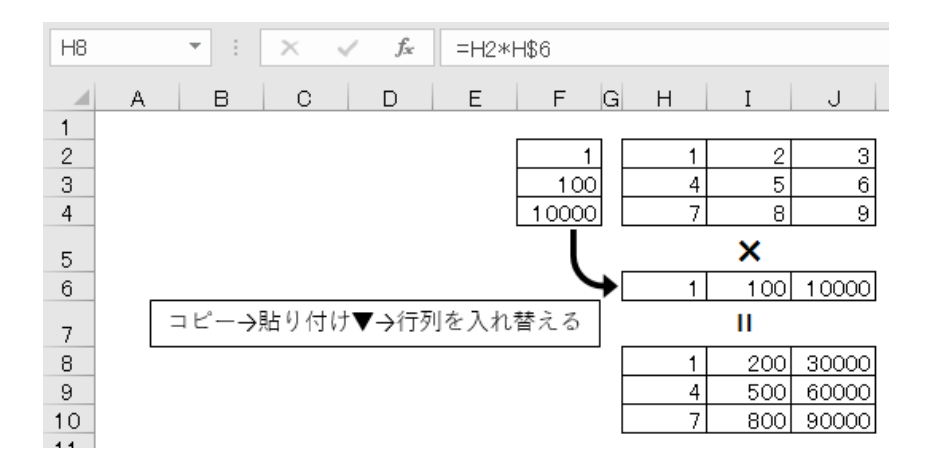

なお、ベクトルの縦横を変えるには、TRANSPOSE 関数を使うと、もとの数字が変わる と連動して変わるので誤りが少なくなります。

## 行列の乗算(MMULT)

## ア 書式

MMULT (配列 1, 配列 2) 配列というのは、行列やベクトルのような範囲です。

イ 使い方

行列同士や行列とベクトルの乗算を行う。 ※空白であるか、文字列が含まれている場合は、エラー値 #VALUE! を返します。

## ウ 使用例

乗算をしようとしている2つの行列と乗算をした答を入れる範囲を用意します。 答の範囲を選び、MMULT関数を呼び出します。(数式タブ→数学/三角 にあり ます。)

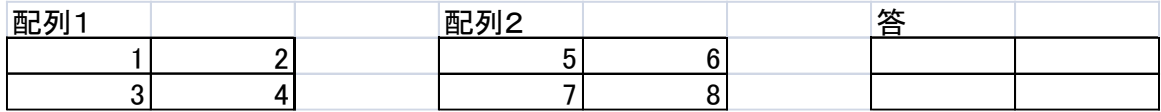

配列 1 に左側から掛ける行列の範囲を選びます。 配列 2 に右から掛ける行列の範囲を選びます。

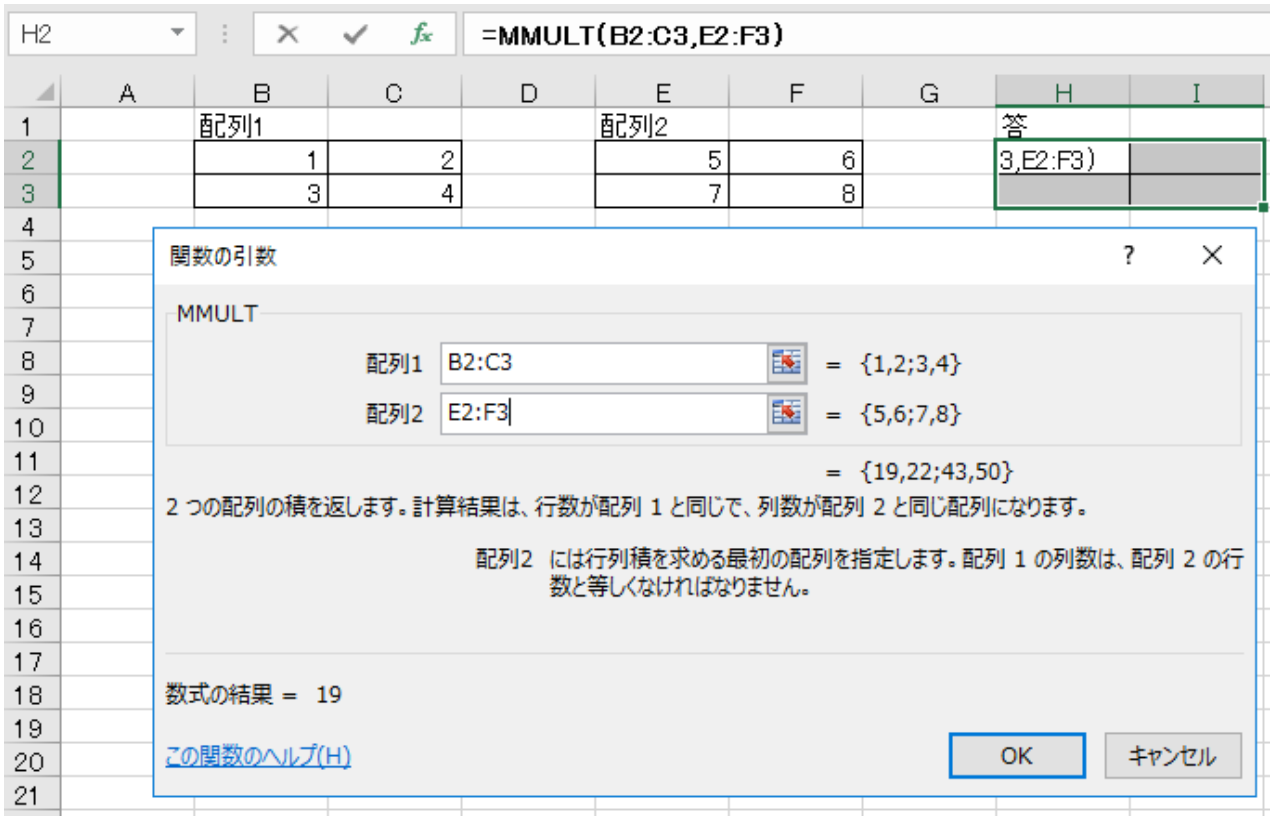

Ctrl+Shift を同時に押しながら、OKボタン(または、Enter キー)を押します。 このやり方は、配列関数を入力する場合の方法です。MMULTは配列関数ですの で、このような入力方法になります。これで、答の行列すべてに同じ式が入力され、そ の式は、{ }で括られます(配列数式だという意味です)。

もし、Ctrl+Shift を押すことを忘れた場合は、左上の角のみ式が入力され、答もそ このセルだけになります。

この場合は、もう一度答の範囲を選び、F2 キーを押してから、Ctrl+Shift を同時 に押しながら、OKボタン(または、Enter キー)を押すと実行されます。

削除する場合は、配列数式の入った範囲すべてを削除しなければなりません。

逆行列(MINVERSE)

#### ア 書式

MINVERSE(配列)

## イ 使い方

行列(正方行列)の逆行列を求めます。

- ・逆行列があるのは、正方行列だけですので、配列の行数と列数が等しくないとき も、エラー値 #VALUE! が返されます。
- ・配列に文字列または空白セルが含まれる場合、エラー値 #VALUE! が返されます。
- ・配列に指定した正方行列に逆行列がない場合、エラー値 #NUM! が返されます。

## ウ 使用例

逆行列を求めたい行列と逆行列を入れる範囲を用意します。

答の範囲を選び、MINVERSE 関数を呼び出します。(数式タブ→数学/三角 にありま す。)

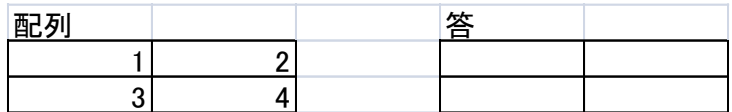

配列に逆行列を求めたい行列の範囲を選びます。

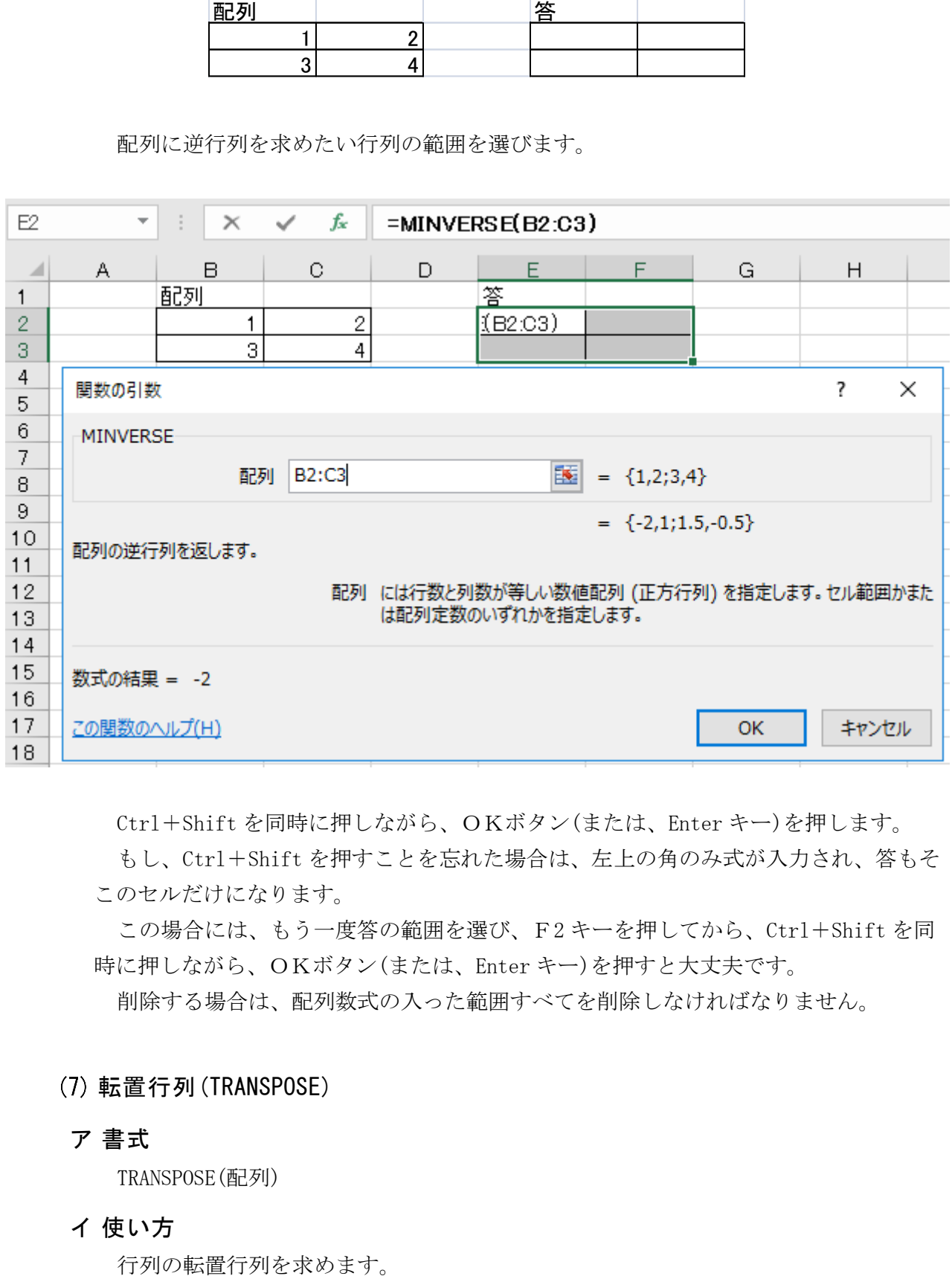

Ctrl+Shift を同時に押しながら、OKボタン(または、Enter キー)を押します。

もし、Ctrl+Shift を押すことを忘れた場合は、左上の角のみ式が入力され、答もそ このセルだけになります。

この場合には、もう一度答の範囲を選び、F2 キーを押してから、Ctrl+Shift を同 時に押しながら、OKボタン(または、Enter キー)を押すと大丈夫です。

削除する場合は、配列数式の入った範囲すべてを削除しなければなりません。

## 転置行列(TRANSPOSE)

#### ア 書式

TRANSPOSE(配列)

イ 使い方

## ウ 使用例

転置行列を求めたい行列と転置行列を入れる範囲を用意します。

答の範囲を選び、TRANSPOSE 関数を呼び出します。(数式タブ→検索/行列 にありま す。)

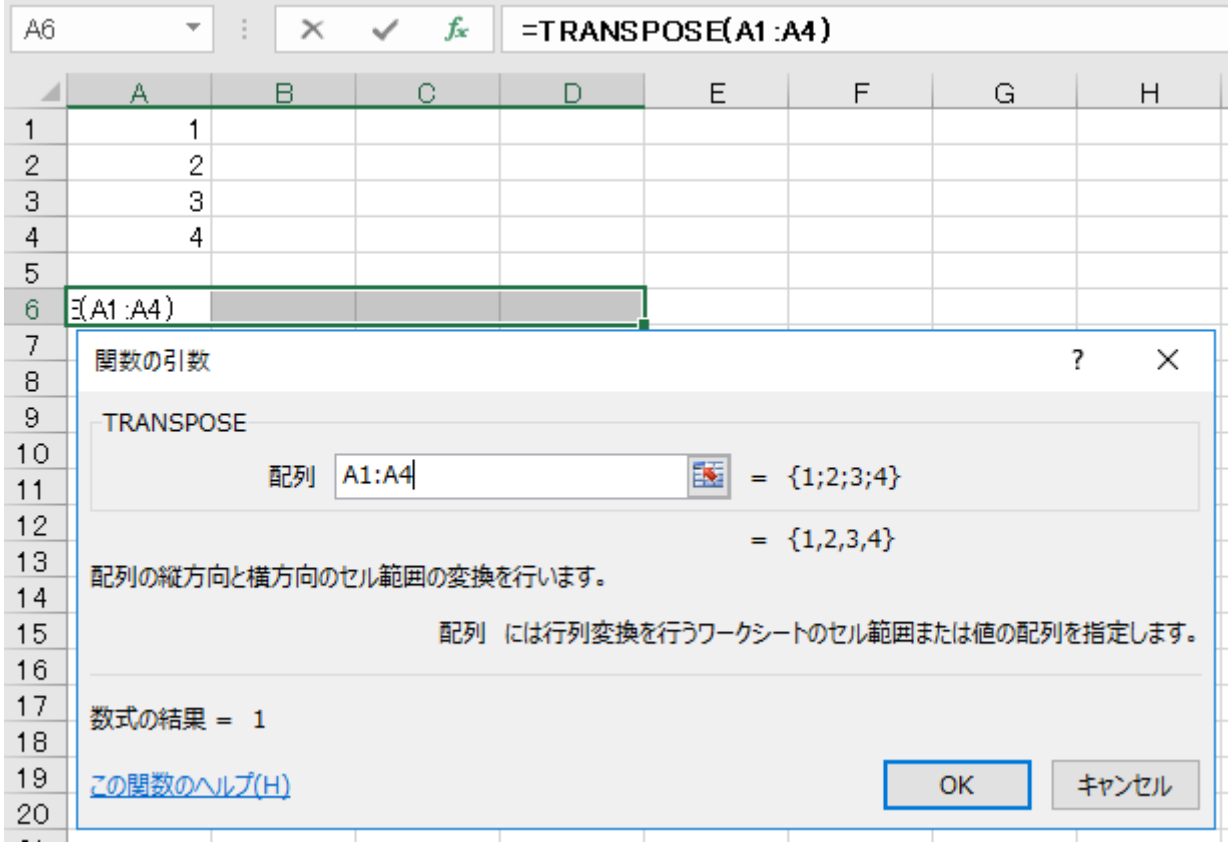

後は、MMULT 関数、MINVERSE 関数と同じく、Ctrl+Shift を同時に押しながら、OK ボタン(または、Enter キー)を押します。

列ベクトルを行ベクトルに変換できます。またその逆も行えます。

# 部門統合

産業連関表は、作表の際に、細かく分けた部門で推計し、その表の部門を統合して作られ ます。また、特定の部門のみ細かな分類で分析したい場合等もあります。そういった場合に は、部門統合の作業が必要となります。その方法を説明します。

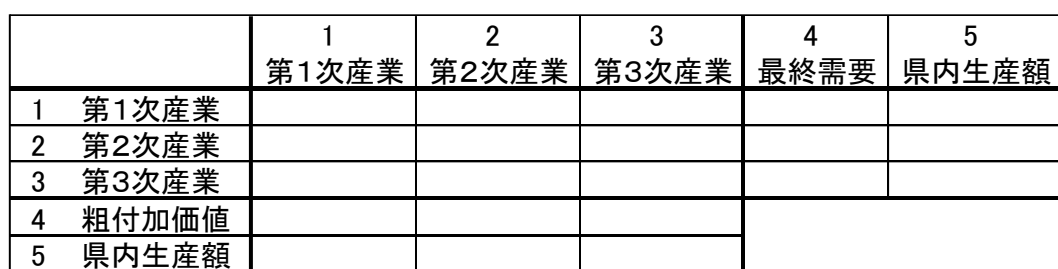

まず、部門統合後の表の形を決めます。

例えば、次のように、産業部門 3 部門、外生部門は、粗付加価値、最終需要のみの表を作 成する場合を考えます。

まず、元となる表の上端に 1 行と左端に 1 列を作り、統合後の部門別の番号を入力しま す。このとき、粗付加価値部門のように、合計と内訳の両方が元の表にある場合は、どちら かのみに番号を入力するようにします。両方に入力すると両方が合計され、倍の答になって しまいます。

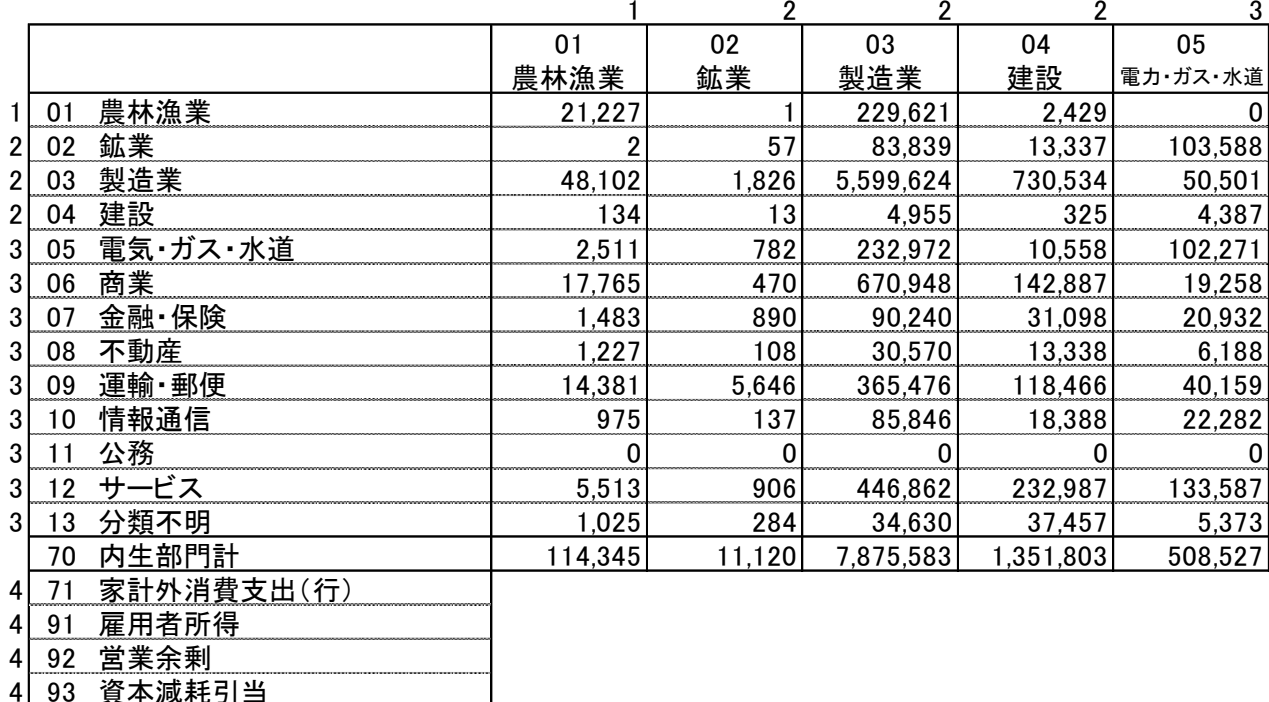

- 平 /||火木七 ワーニ 494 間接税(除関税·輸入品商品税)
- 495 (控除)経常補助金
- 96 粗付加価値部門計
- 5| 97 県内生産額

統合した表の値を仮に表示する範囲(何もないところ)の左上を選択します。

データタブ→データツール→統合 をクリックします。

集計の方法が、合計になっていることを確認し、統合元範囲に先ほど外側に作った行と列 を上端と左端にした範囲で元の表全体を選択します。

統合の基準の上端行と左端列の両方のチェックが入っていることを確認します。

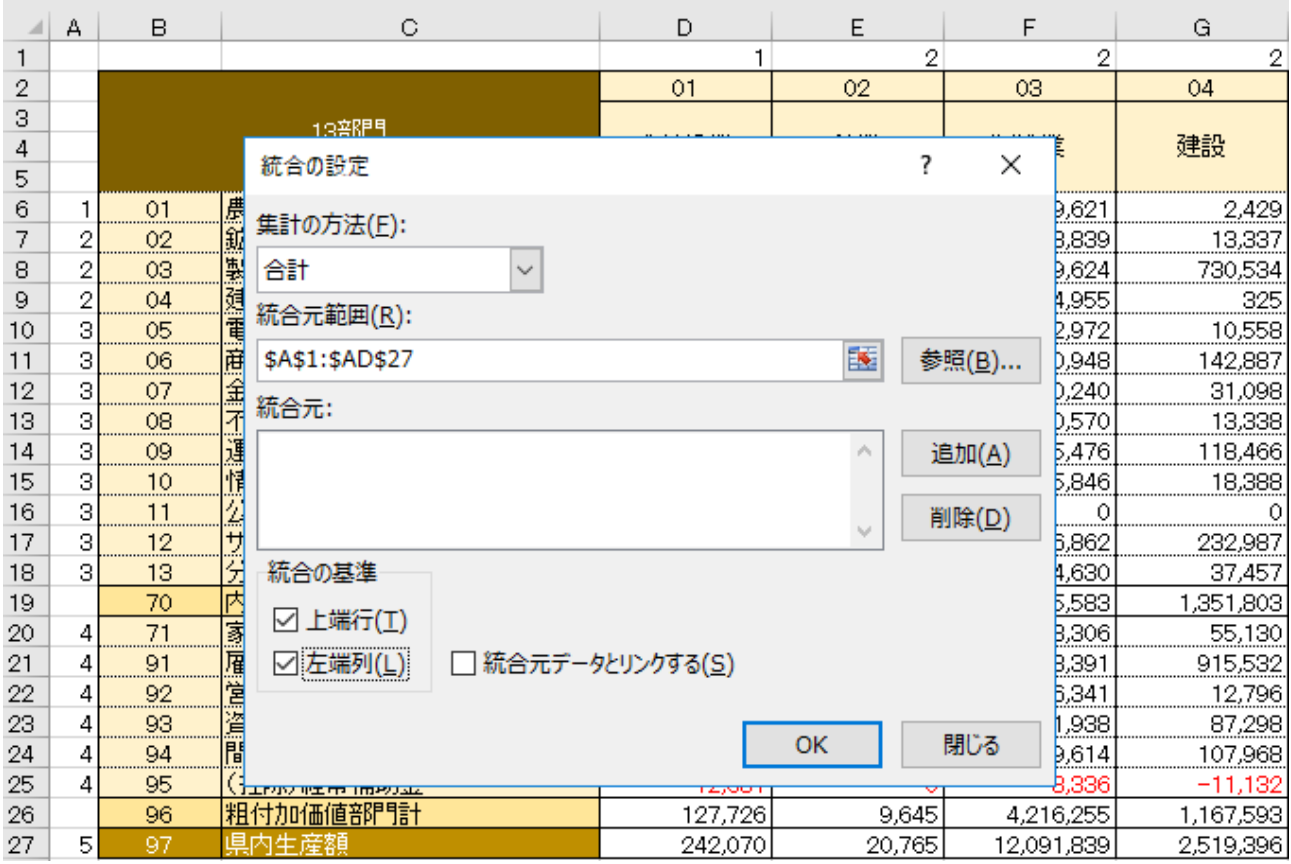

そうすると、番号ごとに統合された表が表示されます。

|   |         |                       | 3                    |                                 | 5                    |
|---|---------|-----------------------|----------------------|---------------------------------|----------------------|
|   | 21,227  | 232.051               | 63,787               | -74.995                         | 242,070              |
| 2 | 48,237  | 6,434,508             | 2,121,251            |                                 | 6,028,003 14,631,999 |
| 3 | 44,880  | 2,571,948             |                      | 6,342,719 16,638,838 25,598,385 |                      |
| 4 | 127,726 |                       | 5,393,493 17,070,628 |                                 |                      |
| 5 | 242,070 | 14,631,999 25,598,385 |                      |                                 |                      |

データの部分をコピーして、最初の表に値貼り付けすれば完成です。

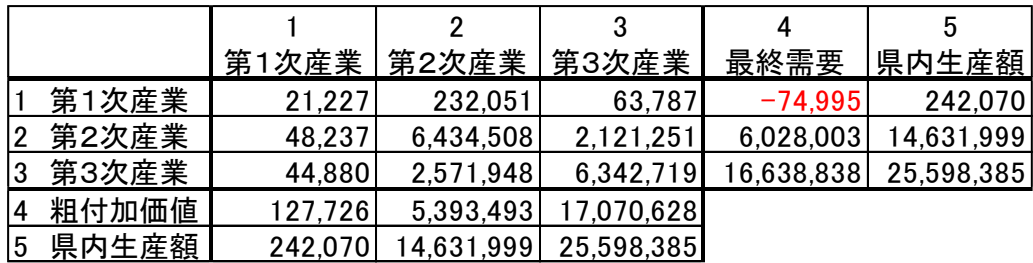

# 2 係数表等

経済波及効果分析を行うには、様々な係数表や逆行列表等が必要になります。一部は、すで に計算され公表されていますが、公表されていないものもあります。そのような係数表等が、 どのように作られているか、また、その使い方を説明します。

#### 購入者価格から生産者価格への変換

経済波及効果分析は、生産者価格で行っています。しかし、与件データとして入手で きるデータには、購入者価格のものがあり、その場合は、購入者価格を生産者価格に変 換する作業が必要となります。

購入者価格 = 生産者価格 + 流通マージン

流通マージンには、卸売マージン、小売マージン等があり、生産者価格とマージンの 比率は産業部門ごとに異なります。これを産業部門別に係数化した表をマージン表とい います。

## ア 全国のマージン表の作成

e-Stat の産業連関表のホームページに、生産者価格と購入者価格の関係を表にした投 入表(基本分類表)が掲載されています。

e-Stat>総務省>産業連関表>平成 27 年(2015 年)産業連関表>取引基本表>投入表> 基本分類>EXCEL

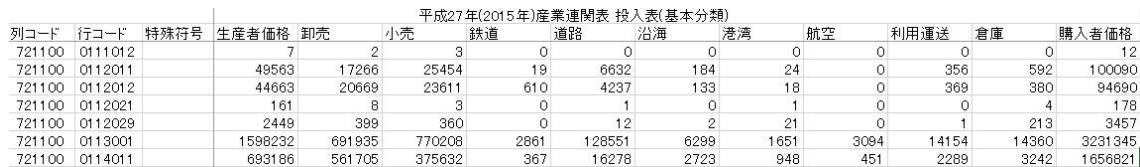

列コードの隣に行コードがあり、横方向に見ると、行コードに該当する部門の流通マ ージンの内訳が表示されています。

流通マージンは、卸売、小売、鉄道(鉄道貨物輸送)、道路(道路貨物輸送)、沿海(沿 海・内水面貨物輸送)、港湾、航空(国内航空貨物輸送)、利用運送(貨物利用運送)、倉 庫の9部門に分かれています。一番右側に、購入者価格が表示されています。(全国) 生産者価格+卸売+小売+鉄道+道路+沿海+港湾+航空+利用運送+倉庫=購入者価格

$$
\star
$$

行コードの隣には、特殊符号があります。特殊符号が2、3、4、5は、屑・副産物 に関する符号なので、取り除きます。

経済波及効果分析を統合中分類で行う場合は、投入表(基本分類表)を 107 部門に統合 します。

流通マージンも 107 部門に統合するため、卸売と小売は商業に、沿海と港湾は水運に

|               |                | 721         | 511           | 571       | 572          | 574          | 575         | 576          | 577            | 721          |
|---------------|----------------|-------------|---------------|-----------|--------------|--------------|-------------|--------------|----------------|--------------|
| 統合中分類 (107部門) |                | 生産者価格       | 商業            | 鉄道        | 道路           | 水運           | 航空          | 利用運送         | 倉庫             | 購入者価格        |
| 011           | 耕種農業           | 2,670,607   | 2,785,188     | 4,091     | 171.168      | 12.317       | 4,166       | 19.151       | 19,228         | 5,685,916    |
| 012           | 畜産             | 235,702     | 76,949        | 19        | 6,462        |              |             | 481          | 18             | 319,635      |
| 013           | 農業サービス         | 411.830     |               | n         |              |              |             | U            | ŋ              | 411,830      |
| 015           | 林業             | 174.150     | 160,547       | 26        | 1,320        | 2,391        | 104         | 399          | 1.645          | 340,582      |
| 017           | 漁業             | 329,542     | 299,136       |           | 9,718        | 195          | 1,733       | 1,276        | 2,493          | 644,097      |
|               |                |             |               |           |              |              |             |              |                |              |
| 511           | 商業             | 48,154,709  | $-47,051,989$ | $\Omega$  | $\mathbf{0}$ | $\mathbf 0$  | 0           | 0            | $\overline{0}$ | 1,102,720    |
| 531           | 金融・保険          | 17,774,586  |               |           | <sup>0</sup> | $\Omega$     | $\Omega$    | 0            | $\Omega$       | 17,774,586   |
| 551           | 不動産仲介及び賃貸      | 558.562     |               |           | <sup>n</sup> | $\Omega$     | $\Omega$    | 0            | 0              | 558,562      |
| 552           | 住宅賃貸料          | 14.022.828  |               |           |              |              |             | 0            | 0              | 14,022,828   |
| 553           | 住宅賃貸料(帰属家賃)    | 51,332,699  |               |           |              | U            | n           | 0            |                | 51,332,699   |
| 571           | 鉄道輸送           | 4.488.936   |               | $-23,570$ | U            | <sup>0</sup> | O           | 0            | $\Omega$       | 4,465,366    |
| 572           | 道路輸送(自家輸送を除く。) | 5,247,686   |               |           | $-1,925,867$ |              |             | 0            | 0              | 3,321,819    |
| 573           | 自家輸送           | $\Omega$    | U             |           |              |              | O           | 0            | 0              |              |
| 574           | 水運             | 174.758     | U             |           | <sup>n</sup> | $-102,221$   | n           | 0            | $\Omega$       | 72,537       |
| 575           | 航空輸送           | .848.066    |               |           | $\Omega$     | U            | $-13.936$   | 0            | $\Omega$       | 1,834,130    |
| 576           | 貨物利用運送         | 195,648     | 0             |           | $\Omega$     | 0            | 0           | $-163,698$   | 0              | 31,950       |
| 577           | 倉庫             | 232,480     | $\mathbf{0}$  | $\Omega$  | $\Omega$     | $\mathbf 0$  | 0           | $\mathbf{0}$ | $-230,359$     | 2,121        |
|               |                |             |               |           |              |              |             |              |                |              |
| 679           | その他の対個人サービス    | 6,616,491   | $\mathbf{0}$  | 0         | 0            | 0            | $\mathbf 0$ | 0            | 0              | 6,616,491    |
| 681           | 事務用品           |             |               | $\Omega$  | 0            | $\Omega$     | 0           | $\Omega$     | $\Omega$       | $\mathbf{0}$ |
| 691           | 分類不明           | 10,043      | 259           | 18        | 73           | 53           | 4           | 37           | 138            | 10,625       |
| 700           | 内生部門計          | 297.899.211 | $\Omega$      | $\Omega$  | 0            | $\Omega$     | 0           | $\mathbf{0}$ | $\Omega$       | 297,899,211  |

して合算し、107 部門の統合表を完成させます。

商業を縦にみると、行の商業のみマイナスで、他の部門は 0 かプラスです。プラスの 部門は、その額が商業マージンを示しています。0 の部門は、商業マージンが存在しな い部門で、主にサービス業に集中しています。同じようなことは、鉄道、道路、水運、 航空、利用運送、倉庫についても言えます。

この統合表を利用して、マージン表を作成します。

各行部門において、生産者価格及び商業から倉庫までのマージン額を購入者価格で割 った表を作成します。購入者価格が 0 の部門は、生産者価格を 1 にします。

ただし、行が商業、鉄道等の流通マージン部門は、列が商業、鉄道等、同一の部門が クロスするセルを 1 にして、他は 0 にします。

|     |                | 721      | 511      | 571      | 572      | 574      | 575      | 576      | 577      | 721      |
|-----|----------------|----------|----------|----------|----------|----------|----------|----------|----------|----------|
|     | 統合中分類 (107部門)  |          | 商業       | 鉄道       | 道路       | 水運       | 航空       | 利用運送     | 倉庫       | 購入者価格    |
| 011 | 耕種農業           | 0.469688 | 0.489840 | 0.000719 | 0.030104 | 0.002166 | 0.000733 | 0.003368 | 0.003382 | 000000.  |
| 012 | 畜産             | 0.737410 | 0.240740 | 0.000059 | 0.020217 | 0.000013 | 0.000000 | 0.001505 | 0.000056 | 1.000000 |
| 013 | 農業サービス         | .000000  | 0.000000 | 0.000000 | 0.000000 | 0.000000 | 0.000000 | 0.000000 | 0.000000 | 1.000000 |
| 015 | 林業             | 0.511331 | 0.471390 | 0.000076 | 0.003876 | 0.007020 | 0.000305 | 0.001172 | 0.004830 | 1.000000 |
| 017 | 漁業             | 0.511634 | 0.464427 | 0.000006 | 0.015088 | 0.000303 | 0.002691 | 0.001981 | 0.003871 | 1.000000 |
|     |                |          |          |          |          |          |          |          |          |          |
| 511 | 商業             | 0.000000 | .000000  | 0.000000 | 0.000000 | 0.000000 | 0.000000 | 0.000000 | 0.000000 | 1.000000 |
| 531 | 金融・保険          | .000000  | 0.000000 | 0.000000 | 0.000000 | 0.000000 | 0.000000 | 0.000000 | 0.000000 | 1.000000 |
| 551 | 不動産仲介及び賃貸      | .000000  | 0.000000 | 0.000000 | 0.000000 | 0.000000 | 0.000000 | 0.000000 | 0.000000 | 1.000000 |
| 552 | 住宅賃貸料          | .000000  | 0.000000 | 0.000000 | 0.000000 | 0.000000 | 0.000000 | 0.000000 | 0.000000 | 1.000000 |
| 553 | 住宅賃貸料(帰属家賃)    | .000000  | 0.000000 | 0.000000 | 0.000000 | 0.000000 | 0.000000 | 0.000000 | 0.000000 | 1.000000 |
| 571 | 鉄道輸送           | 0.000000 | 0.000000 | .000000  | 0.000000 | 0.000000 | 0.000000 | 0.000000 | 0.000000 | 1.000000 |
| 572 | 道路輸送(自家輸送を除く。) | 0.000000 | 0.000000 | 0.000000 | 1.000000 | 0.000000 | 0.000000 | 0.000000 | 0.000000 | 1.000000 |
| 573 | 自家輸送           | .000000  | 0.000000 | 0.000000 | 0.000000 | 0.000000 | 0.000000 | 0.000000 | 0.000000 | 1.000000 |
| 574 | 水運             | 0.000000 | 0.000000 | 0.000000 | 0.000000 | 1.000000 | 0.000000 | 0.000000 | 0.000000 | 1.000000 |
| 575 | 航空輸送           | 0.000000 | 0.000000 | 0.000000 | 0.000000 | 0.000000 | 000000.1 | 0.000000 | 0.000000 | 1.000000 |
| 576 | 貨物利用運送         | 0.000000 | 0.000000 | 0.000000 | 0.000000 | 0.000000 | 0.000000 | 1.000000 | 0.000000 | 1.000000 |
| 577 | 倉庫             | 0.000000 | 0.000000 | 0.000000 | 0.000000 | 0.000000 | 0.000000 | 0.000000 | 1.000000 | 1.000000 |

最後に、全ての行部門の購入者価格に1を入力します。

以上で、全国のマージン表は完成です。

#### イ 埼玉県のマージン表の作成

次に、全国の投入表(基本分類)を利用して、埼玉県のマージン表を作成します。 埼玉県のマージン表を作成するにあたって、以下の2点を注意する必要があります。 ①埼玉県の場合は、沿海マージン、港湾マージン、航空マージンは、発生しない。 ②全国の家計消費支出と埼玉県の家計消費支出は、構成内容が異なる。

①については、全国の投入表(基本分類表)から列コード 7211-00(家計消費支出)を抽 出し、沿海マージン、港湾マージン、航空マージンの値を 0 に置き換えます。0 に置き 換えた分、購入者価格がやや小さくなります。

(埼玉県)

生産者価格+卸売+小売+鉄道+道路+沿海+港湾+航空+利用運送+倉庫=購入者価格

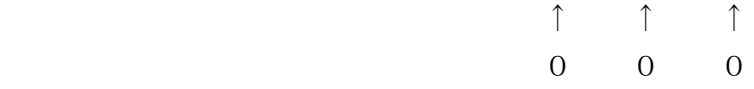

②については、行部門ごとに家計消費支出の対全国比(県÷全国)を求めます。

①で作成した生産者価格、卸売、小売、鉄道、道路等のマージンに②の対全国比を掛 けて、埼玉県にウェイト換算した投入表を作成します。

ウェイト換算した投入表が完成したら、107 部門に統合します。流通マージンも 107 部門に統合するため、卸売と小売は商業に、沿海と港湾は水運にして合算し、107 部門 の統合表を完成させます。

各行部門において、生産者価格及び商業から倉庫までのマージン額を購入者価格で割 った表を作成します。購入者価格が 0 の部門は、生産者価格を 1 にします。

ただし、行が商業、鉄道等の流通マージン部門は、列が商業、鉄道等、同一の部門が クロスするセルを 1 にして、他は 0 にします。

最後に、全ての部門の購入者価格に 1 を入力して、埼玉県のマージン表が完成しま す。

## ウ 変換表の作成

以上で、全国と埼玉県のマージン表は完成しましたが、経済波及効果分析の計算過程 で、購入者価格を生産者価格にスムーズに変換するためには、マージン表を正方行列に 組替えた変換表を作成しておくと便利です。

まず、行と列が同じ数の正方行列の表を作ります。107×107 部門表。

次に、マージン表の生産者価格の比率を対角に配置した対角行列(左上から右下にか けて対角に値が入力され、それ以外のセルは 0 が入力されている行列)を作成します。

次に、マージン表の商業マージンの列をコピーし、107×107 部門表の商業の行に横方 向に値を貼り付けます。同様に、鉄道マージンの列をコピーし、鉄道の行に横方向に値 を貼り付けます。道路、水運・・・倉庫も同様です。(タブ「ホーム」→コマンド「貼 り付け」→「行列を入れ替える」で、列を行に転置できます。)

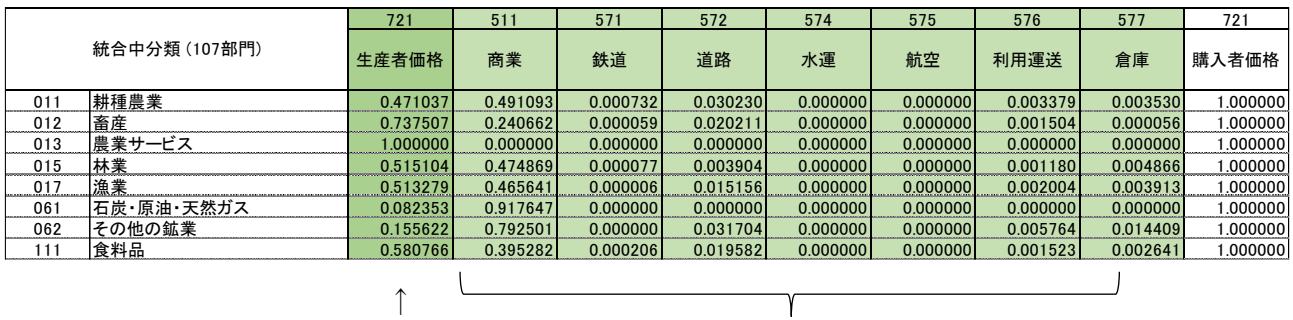

変換表の対角線上に貼り付ける。

各マージン部門を縦にコピーし、変換表の該当する行マージン部門に転置して貼り付 ける。

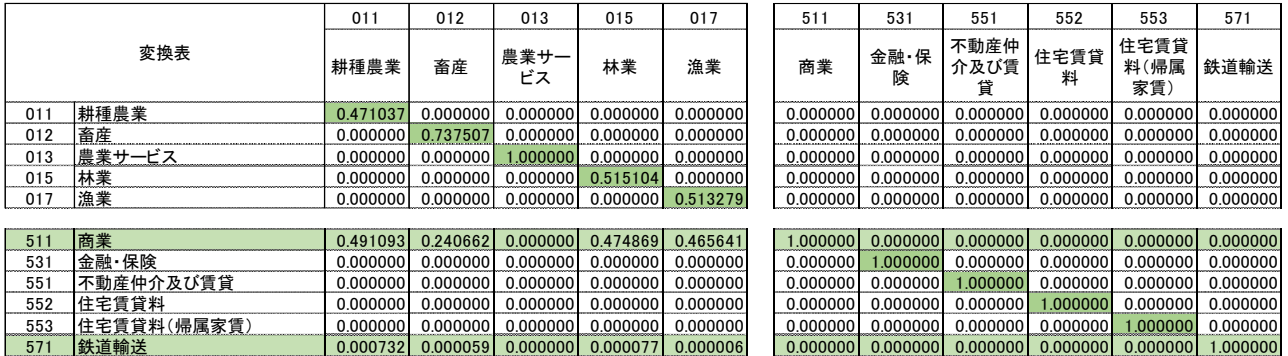

以上で、変換表の完成です。

次に、この変換表を利用して購入者価格を生産者価格に変換する手法を説明します。 変換表を行列D、購入者価格の列ベクトルをP、生産者価格の列ベクトルをCとしま す。

例として、消費者が果物を小売店から 100 円で購入したとします。

まず、列ベクトルPの耕種農業のセルに 100 を入力し、それ以外のセルに、0 を入力 します。

次に、 C=D×P の行列の掛け算を行います。

Cの列ベクトルには、生産者価格に変換された答えが入ります。

行列の掛け算には、エクセルの MMULT 関数を使います。

なお、ここまで解説した変換表は、一般消費者の購入者価格の変換の手法ですが、企 業の売買での購入者価格の変換の場合は、全国の投入表(基本分類)の家計外消費支出か ら国内総固定資本形成(民間)までの項目を合算して、マージン表を作成した方がよいで しょう。

## デフレーター

経済波及効果に使う逆行列係数は、産業連関表の作成年(基準年)の係数を使用してい ます。しかし、逆行列係数に与えるデータは、分析年(対象年)の価格であるため、同じ 価格水準とは言えません。

そこで、与件データをデフレーター(一定期間の物価動向を把握するための指数の一 つで、名目金額から実質金額を算出するために用いられる価格指数)で割って基準年価 格に変換し、逆行列係数に基準年価格に変換した与件データを掛けて、経済波及効果を 計算します。

最後に、計算結果にデフレーターを掛けて、対象年価格に戻します。 そのためのデフレーターを作成する必要があります。

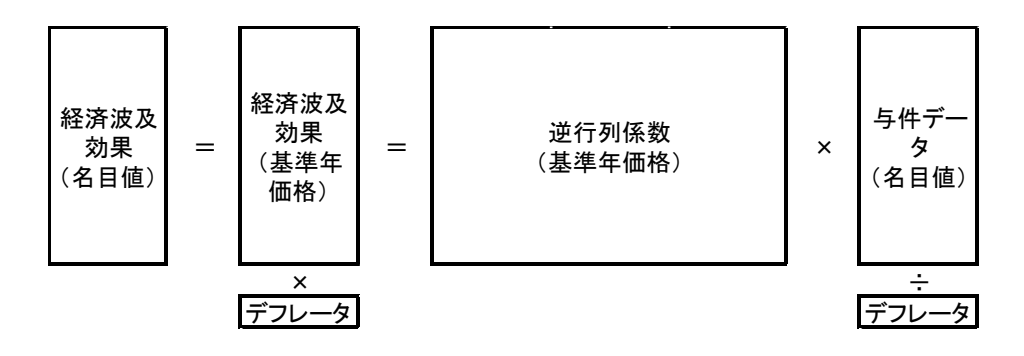

## ア 全国のデフレーターの作成

経済産業省が公表している延長産業連関表には、基本分類ごとにデフレーターが公表 されています。ただ、以下の3点において、補完の必要があります。

① 直近の延長表が作成されていないため、直近のデフレーターがない。

② 延長表には、自家発電部門がない。

③ 延長表には、自家輸送部門(旅客自動車)、自家輸送部門(貨物自動車)がない。 ①については、公表されている延長表のデフレーターから補外推計します。 検索エンジンで、「経済産業省 延長産業連関表」と検索します。

延長表のホームページが表示されたら、最新の基準年の延長産業連関表の「基本分類 (名目値)、国内生産・輸出入・国内総供給」の項目から、「取引額」と「デフレータ

- ー」をダウンロードし、以下の計算により、総供給のデフレーターを作成します。
	- a 国内生産額(名目値)と輸入額(名目値)を足して、総供給額を計算します。
	- b 国内生産額(名目値)を国内生産額のデフレーターで割り、実質値を計算します。
	- c 輸入額(名目値)を輸入額のデフレーターで割って、実質値を計算します。
	- d b と c を足して、総供給額(実質値)を計算します。
	- e a を d で割って、総供給側のデフレーターを作成します。

2016年 平成27年基準 延長産業連関表

国内生産額、輸出入額、国内総供給額(基本分類・時価評価表)

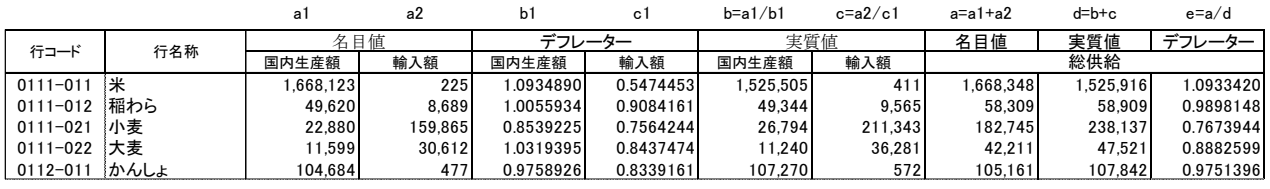

f 基準年を 1、基準年の翌年を 2、翌々年を 3、最終年を 10 と設定します。

- x f で設定した値にエクセルの LN 関数を用いて、自然対数にします。
- y 基準年のデフレーターを 1 とします。

a から e で作成した翌年以降のデフレーターをその右隣にセットします。

| 2015年   | 2016年   | 2017年  | 2018年  | 2019年  | 2020年  | 2021年  | 2022年   | 2023年   | 2024年   |
|---------|---------|--------|--------|--------|--------|--------|---------|---------|---------|
|         |         |        |        |        |        |        |         |         |         |
| 0.00000 | 0.69315 | .09861 | .38629 | .60944 | .79176 | .94591 | 2.07944 | 2.19722 | 2.30259 |
| .00000  | .09334  | 17702  |        |        |        |        |         |         |         |

以降のデフレーターをその右隣にセットします。

- g 延長表から導き出せるデフレーターは 2017 年までです。(2021 年 3 月現 在)2018 年以降は、エクセルの TREND 関数で推計します。
- h 2018 年のデフレーターを推計するに は、TREND 関数の x 値に自然対数を、 y 値にデフレーターをセットして、上 表の γ の空白を推計します。
- I 必ず、折れ線グラフを描き、傾向を読 み取りながら対象年のデフレーターを 推計します。

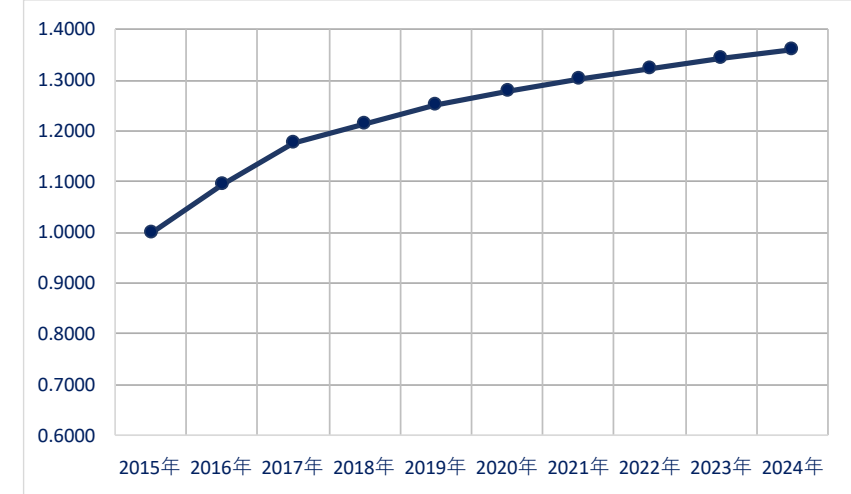

j 全ての部門において、a から i の作業を行います。

②の自家発電部門は、①で作成した事業用電力のデフレーターを使用します。

③の自家輸送部門は、以下の要領で推計します。

a 基準年の全国産業連関表から、列の自家輸送部門の投入内訳を転記します。

b ①で作成した対象年のデフレーターを a の投入内訳に掛けて、その合計(内生部門計)を 計算します。

c b の内生部門計を a の内生部門計で割った値を、自家輸送部門のデフレーターとします。

※ なお、自家輸送部門は、(旅客輸送)、(貨物輸送)2つあるので、別々にデフレーターを計 算します。

#### イ 全国の分析用デフレーターの作成

a 全国産業連関表の 8700-00((控除)輸入)と 9700-00(県内生産額)を抽出し、行部 門(基本分類)ごとに合算し、総供給を計算します。(輸入はマイナスなので、プラス変 換してから合算します。)

- b a の総供給にアで作成したデフレーターを掛けます。
- c b を統合中分類に統合します。
- d a を統合中分類に統合します。
- e c を d で割って、分析用のデフレーターを作成します。

#### ウ 埼玉県の分析用デフレーターの作成

- a 埼玉県産業連関表の 8720-00((控除)移輸入)と 9700-00(県内生産額)を抽出し、 行部門(基本分類)ごとに合算し、総供給を計算します。(移輸入はマイナスなの で、プラス変換してから合算します。)
- b a の総供給にアで作成したデフレーターを掛けます。
- c b を統合中分類に統合します。
- d a を統合中分類に統合します。
- e c を d で割って、分析用のデフレーターを作成します。

## (3) 生産者価格の自給率

### ア 分析用自給率の計算

経済波及効果分析を行うには、分析用の自給率が必要です。 自給率は、以下の計算式で求めています。

(全国)

自給率=(国内生産額-輸出額)÷ 国内需要額

=1 -(輸入額の絶対値 ÷ 国内需要額)

理論的に、自給率は 0 以上 1 以下の範囲内に収まりますが、部門によっては、1 をよ り大きな値や、マイナスになってしまう部門があります。その様な値になる部門は、 屑・副産物が競合している部門です。その様な部門に需要の増加があった場合、経済波 及効果はマイナスになってしまう場合があります。

自給率が、1 より大、またはマイナスになる部門

|              |               |            | 8700-00    |             |  |
|--------------|---------------|------------|------------|-------------|--|
|              | 平成27年 全国産業連関表 | 国内需要合計     | (控除)輸入計    | 自給率         |  |
| $0116 - 093$ | 綿花(輸入)        | 19.609     | $-19.642$  | $-0.001683$ |  |
| 0629-099     | 他に分類されない鉱物    | 9.698      | $-23.999$  | $-1.474634$ |  |
| $1631 - 021$ | 古紙            | $-95.932$  | $-1.808$   | 1.018847    |  |
| $2612 - 011$ | 鉄層            | $-289.499$ | $-24.086$  | 1.083199    |  |
| $2712 - 011$ | 非鉄金属層         | 251.591    | $-475.880$ | $-0.891483$ |  |

自給率を0から1の間に収めるためには、どうしたらよいでしょうか。

「他に分類されない鉱物」を例にとって説明します。

全国産業連関表から「他に分類されない鉱物」を行方向にみたのが①表です。行の内 生部門計は、内生需要という項目でまとめました。

①表

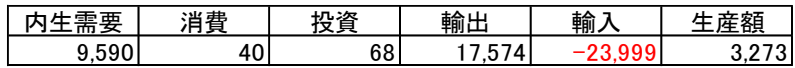

国内需要(内生需要+消費+投資)と輸入から、自給率を計算すると、

1-23,999÷(9,590+40+68)=-1.474634 とマイナスになります。

次に、「他に分類されない鉱物」の屑・副産物を見てみましょう。

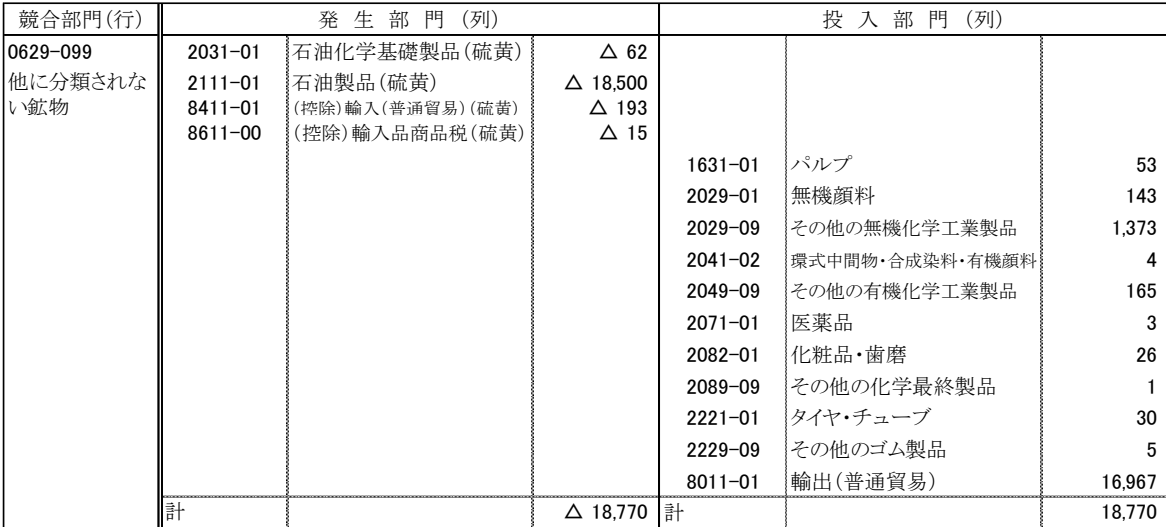

発生部門をみると、2111-01(石油製品(硫黄))と 2031-01(石油化学基礎製品(硫黄))で 副産物が発生しています。投入部門をみると、1631-01(パルプ)、2029-01(無機顔料)等 に副産物が投入されています。

発生部門、投入部門を合算した表を行方向にまとめたのが②表です。マイナス投入方 式をとっているため、生産額は 0 となります。この内容が全国産業連関表に屑・副産物 として競合されています。

②表

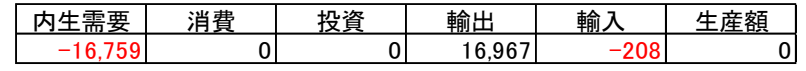

①表から②表を取り除いた表が、②表になります。

③表

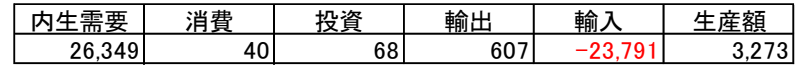

③表から自給率を計算すると、

 $1-23$ ,  $791 \div (26, 349 + 40 + 68) = 0.100767$ 

となり、0 から 1 の間に収まりました。

発生部門を生産物とみなして、②表を計算しなおすと、④表になります。

計算手順は、内生需要から、2111-01(石油製品(硫黄))と 2031-01(石油化学基礎製品 (硫黄))を控除し、その分、生産額にプラス計上します

④表

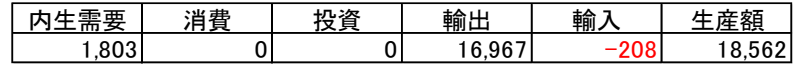

④表から自給率を計算すると、

 $1-208 \div 1$ , 803=0, 884637

となり、0 から 1 の間に収まりました。

次に、③表と④表を合算します。

⑤表

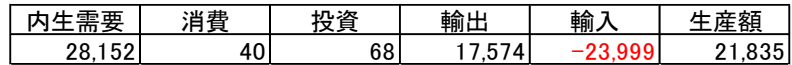

⑤表から自給率を計算すると、

 $1-23,999 \div (28,152+40+68)=0.150778$ 

となります。

以上のようにして、屑・副産物が競合している部門を加工して、自給率を修正するこ とができます。

## イ 全国の分析用自給率の作成

- a 屑・副産物の競合部門のみ、アの計算方法から⑤表を作成します。 それ以外の部門は、全国産業連関表から①表を作成します。
- b a を 107 部門に統合します。

c b の各部門において、自給率 =1 -(輸入額の絶対値 ÷ 国内需要額)で、分 析用自給率を計算します。

## ウ 埼玉県の分析用自給率の作成

屑・副産物表を作成している県の場合は、アとイの方法で、分析用自給率が作成でき ますが、作成してない県の場合は、別の方法で作成する必要があります。

- a 自給率が、マイナスあるいは 1 を超える場合は、県内需要を移輸入額の絶対値と 同じにします。
- b a を 107 部門に統合します。 c b の各部門において、自給率 =1 -(移輸入額の絶対値 ÷ 県内需要額)で、 分析用自給率を計算します。

## 購入者価格の自給率

- ア 流通マージンの自給率の問題について 経済波及効果の一般的な計算は、
	- a 生産者価格 = 変換表 × 購入者価格
	- b 直接効果 = 生産者価格 × 自給率
	- c 経済波及効果 = 逆行列係数 × 直接効果 となります。

ここで、自給率 100%の県内産の商品を想定してみます。

100%県内産の場合は、県内の運輸業、卸小売業を経由して、一般消費者に販売され る可能性が高いと考えられます。よって、流通マージンの自給率も 100%で計算した方 がよいと考えます。しかし、上記の計算手順に従うと、流通マージンの自給率は、県の 平均的な自給率を使用することになります。

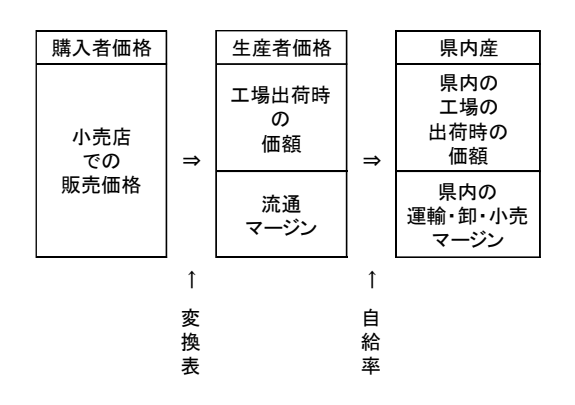

100%県外産の場合は、どうでしょうか。埼玉県の場合、ガソリンは 100%県外で生産 されていますが、給油に関しては、県内のガソリンスタンド(小売)で給油しています。 ただ、運輸業者や卸売業者は、県外の業者の可能性が高いでしょう。よって、この場合 の流通マージンの自給率は、県平均でもよいと考えます。

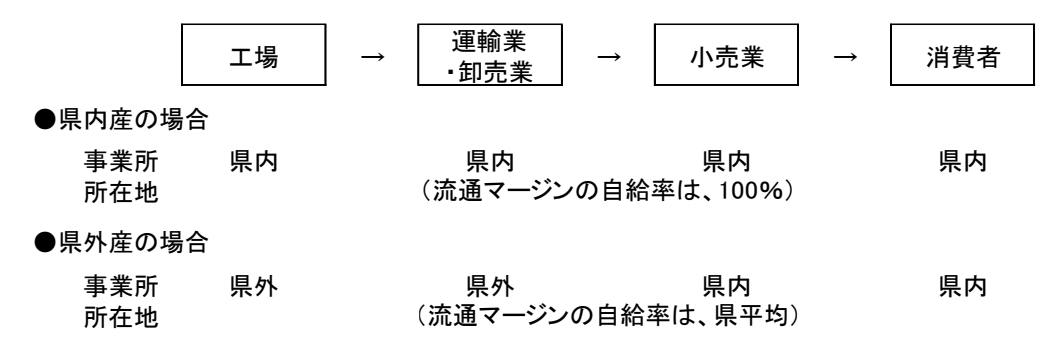

この様に、与件データが、あらかじめ県内産、県外産で分けられるのなら、それに伴 って、流通マージンの自給率を上図のように決定した方が、よりより分析ができると考 えられます。そこで、計算の順序を a b c で行うのではなく、下記の順序で行うことを 考えてみます。

- d 県内産購入者価格 = 購入者価格 × 自給率
- e 県外産購入者価格 = 購入者価格 ×(1-自給率)
- f 県内産生産者価格 = 変換表(県)× 県内産購入者価格
- g 県外産生産者価格 = 変換表(全国)× 県外産購入者価格
- h 県外産マージン額(県内分)= 県外産生産者価格(マージン部門)× 自給率
- $i$  直接効果 = f + h

この場合の自給率は、生産者価格の自給率ではなく、購入者価格の自給率を使用する ことになります。

## イ 購入者価格の自給率の計算

購入者価格を、県内産、県外産に分ける場合は、購入者価格の自給率が必要となりま す。県の場合は、購入者価格の産業連関表を作成していないため、購入者価格の自給率 を、便宜的な手法で作成しなければなりません。

全国(県外産)と埼玉県(県内産)の生産者価格と流通マージンの割合は、以下の様であ ったとし、生産者価格の自給率が 0.45 と仮定した時の購入者価格の自給率の計算方法 を説明します。

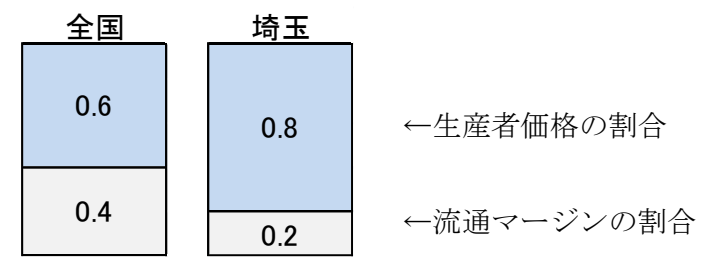

① 全国と埼玉県の生産者価格の割合が異なるため、全国の生産者価格の割合を埼玉 県と同じ値に直します。それに伴い全国の流通マージンの割合を調整します。

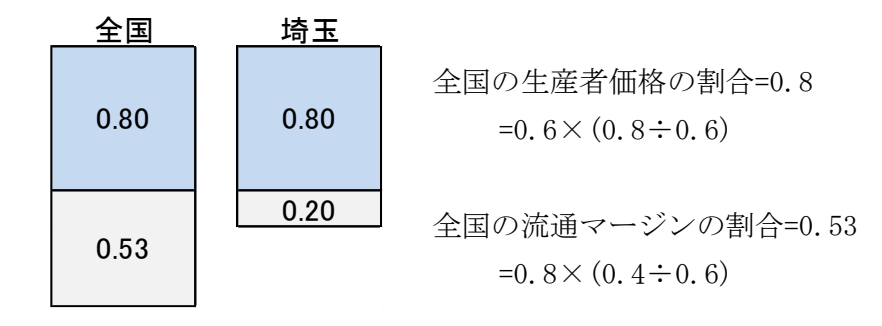

② 全国と埼玉県の生産者価格の比が、自給率と同じになるように修正します。 それに伴い、全国と埼玉県の流通マージンの割合を調整します。

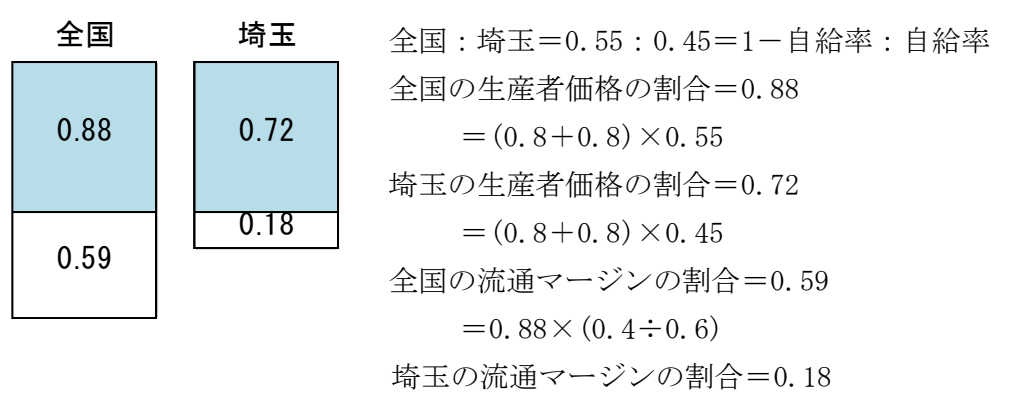

 $=0.72\times(0.2 \div 0.8)$ 

- ③ 全国の生産者価格の割合と流通マージンの割合を合算します。  $1.47=0.88+0.59$
- ④ 埼玉県の生産者価格の割合と流通マージンの割合を合算します。  $0.90=0.72+0.18$
- ⑤ ④÷(③+④)を計算することで、購入者価格の自給率を計算することができま す。

0.  $38=0.90 \div (1.47+0.90)$ 

# (5) 逆行列係数表

開放型の逆行列係数表の作成方法です。

閉鎖型の逆行列係数表は、(I-A)<sup>-1</sup>で表します。

I(単位行列)からA(投入係数)を引いた式から逆行列係数表を作成します。

開放型の逆行列係数表は、A(投入係数)の前にΓ(自給率)を掛けた逆行列係数表なの で、(I-ΓA)<sup>-1</sup>で表します。

自給率は、1 から輸入係数を引いた率と等しいので、1-Mで表すことができます。行 列で表すと、(I-M)となります。

したがって、(I-ΓA)<sup>-1</sup>=(I-(I-M̄)A)<sup>-1</sup>となります。

逆行列係数表は、エクセルの MINVERSE 関数を使用することで、簡単に求めることが できます。

#### 所得率

第1次波及効果によってもたらされた生産の増加は、所得を増加させます。

この所得の増加分は、各産業部門の生産増加額に、産業連関表の各産業部門の所得 (雇用者所得・営業余剰)を県内生産額で割った所得率を掛けることによって、計算して います。

所得率=雇用者所得・営業余剰÷県内生産額

所得率の定義については、 雇用者所得÷県内生産額 とする県がほとんどですが、 埼玉県では、営業余剰の中に混合所得も含まれていることもあり、営業余剰も含めた額 で所得率を計算しています。

#### (7) 県民所得係数

第1次波及効果によってもたらされた生産の増加は、所得の増加となり、所得の増加 は、やがて、消費の増加となります。

しかし、この所得の増加分が全額消費に回る訳ではありません。ここでの所得は、県 内事業所に勤務している従業者の所得なので、県外から県内の事業所に勤めている従業 者の所得も含まれています。この人たちの所得は、県外に流出してしまうため、県内の 消費の増加に、繋がりません。流出分を取り除く必要があります。

県民所得係数は、県内従業者の所得のうち、県民(県内在住者の所得)の割合を係数化 したものです。県民所得係数は、「埼玉県県民経済計算」のデータを利用して、作成し ます。

検索エンジンで、「埼玉県県民経済計算」と検索します。

- ① 「統計表」の「3.付表 ・経済活動別県内総生産及び要素所得」をダウンロード します。平成 26 年度と平成 27 年度の「県内要素所得(純生産)」の小計が、産業 連関表の雇用者所得と営業余剰に該当します。
- ② 「統計表」の「4.総合勘定 ・県外勘定(経常取引)」をダウンロードします。平 成 26 年度と平成 27 年度の「雇用者報酬(受取)」と「財産所得(受取)」が県外在 住者の所得となります。
- ③ ①の「県内要素所得(純生産)」を暦年変換します。 平成 27 年値=平成 26 年度値÷4+平成 27 年度値×3÷4
- ④ ②の「雇用者報酬(受取)」と「財産所得(受取)」を合算し、暦年変換します。 平成 27 年値=平成 26 年度値÷4+平成 27 年度値×3÷4
- ⑤ 県民所得係数=1-④÷③

以上で、県民所得係数が計算できます。

なお、「県民経済計算」のデータは、毎年度、遡及改定しているので、値が変わりま す。よって、毎年度、県民所得係数を計算する必要があります。

## 消費転換係数

産業連関表では、所得のうち、家計消費支出に回る分が、表示されています。

この所得の合計と家計消費支出の合計の比率 から消費転換係数が計算できそうですが、所得 と家計消費支出の概念が違うため、ここからは 係数を導き出すことができません。

所得は、埼玉県内の事業所に勤めている人の 所得なので、属地主義となります。一方、家計 消費支出は、埼玉県民の消費支出であるため、 属人主義となり、所得と消費の概念が違いま す。

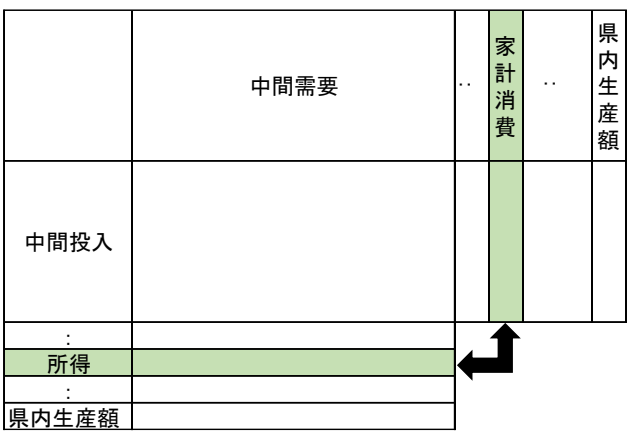

県民経済計算から、埼玉県民の所得を導き出せることができます。 検索エンジンで、「埼玉県県民経済計算」と検索します。

- ① 「統計表」の「2.主要系列表 ・県民所得及び県民可処分所得の分配」をダウン ロードします。平成 26 年度と平成 27 年度の「県民所得(要素費用表示)」が、埼 玉県民の所得に該当します。
- ② ①の「県内要素所得(純生産)」を暦年変換します。 平成 27 年値=平成 26 年度値÷4+平成 27 年度値×3÷4
- ③ 平成 27 年埼玉県産業連関表の統合小分類の家計消費支出の計が、埼玉県民の家計 消費支出となります。
- ④ 消費転換係数=③÷②
- 以上で、消費転換係数が計算できます。

# なお、「県民経済計算」のデータは、毎年度、遡及改定しているので、値が変わりま す。よって、毎年度、消費転換係数を計算する必要があります。

## 家計消費支出構成比

所得増加額に「県民所得係数」を掛けて、県民の所得増加額を計算し、更に「消費転 換係数」を掛けることで、県民の消費増加額を計算することができます。

次に、消費増加額を家計消費支出の構成比に掛けることで、家計の消費パターンを求 めることができます。

家計消費支出の構成比は、産業連関表の家計消費支出の各部門を家計消費支出の合計 で割ることで計算することができますが、屑・副産物が競合する部門では、マイナスに なる部門が出てきてしまいます。マイナスのままにしておきますと、第2次間接効果を 計算した時に、部門によっては、マイナスの波及効果になってしまいますので、マイナ スになる部門は、0 に置き換えて、構成比を計算します。基本分類で 0 に修正し、107 部門分類に統合し、家計消費支出の構成比を計算します。